## 033 RW How to manually upload a RW20 device certificate

## PRODUCTS: RW

SYMPTOMS: A procedure to use if after requesting a certificate using the RW20 generated CSR, installing the known good Base 64 encoded X.509 (.CER) certificate on the RoomWizard per the documentation fails.

OS's:

## **KEYWORDS:**

- See article "011 RW How to Secure Access to RoomWizard" to request the Base 64 encoded X.509 (.CER) certificate for the RoomWizard and verify the procedure followed initially was correct.
- 2. Verify the certificate file is complete showing the certification path.

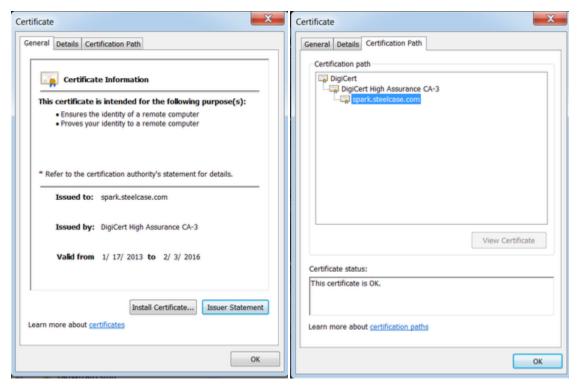

- 1. If the certificate path is not from a well-known provider such as DigiCert, Verisign or Go Daddy, you will need to add these certificates to the RoomWizard's Trusted store. See KB article "012 RW Configuring RoomWizard to Access a Secure Website" for the procedure.
- 2. Using an FTP client like WinSCP, transfer the known good certificate to the RW20.
- 3. Login to the RW20 as root using putty or some other SSH client.
- 4. Run the command,

cp <CertificateName>.cer /home/root/data/websign/ssl/certificate.cer

1. Run the command.

/opt/ejre1.6.0\_10/bin/keytool -import -v -trustcacerts -alias "roomwizard" -file "/home/root/<CertificateName>.cer" -keystore "/home/root/data/websign/ssl/keystore" -keypass "changeit" -storepass "changeit"

1. Browse to the RW20, click on "RoomWizard Setup", click on Device Security. At bottom of the page check the box that reads, "Enable HTTPS". As noted the device will reboot at this point.

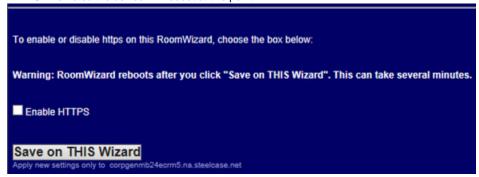

2. When it comes back up browse to it using https to verify operation.